# **Instructions for Asterisk call recorder for Creatio**

#### **1. Settings from the Asterisk side**

Along with the instructions there is a ZIP folder **call\_records\_for\_creatio** Use **Instructions for setting up from Asterisk** to configure the application to work.

#### **2. Creatio system settings**

Go to System settings

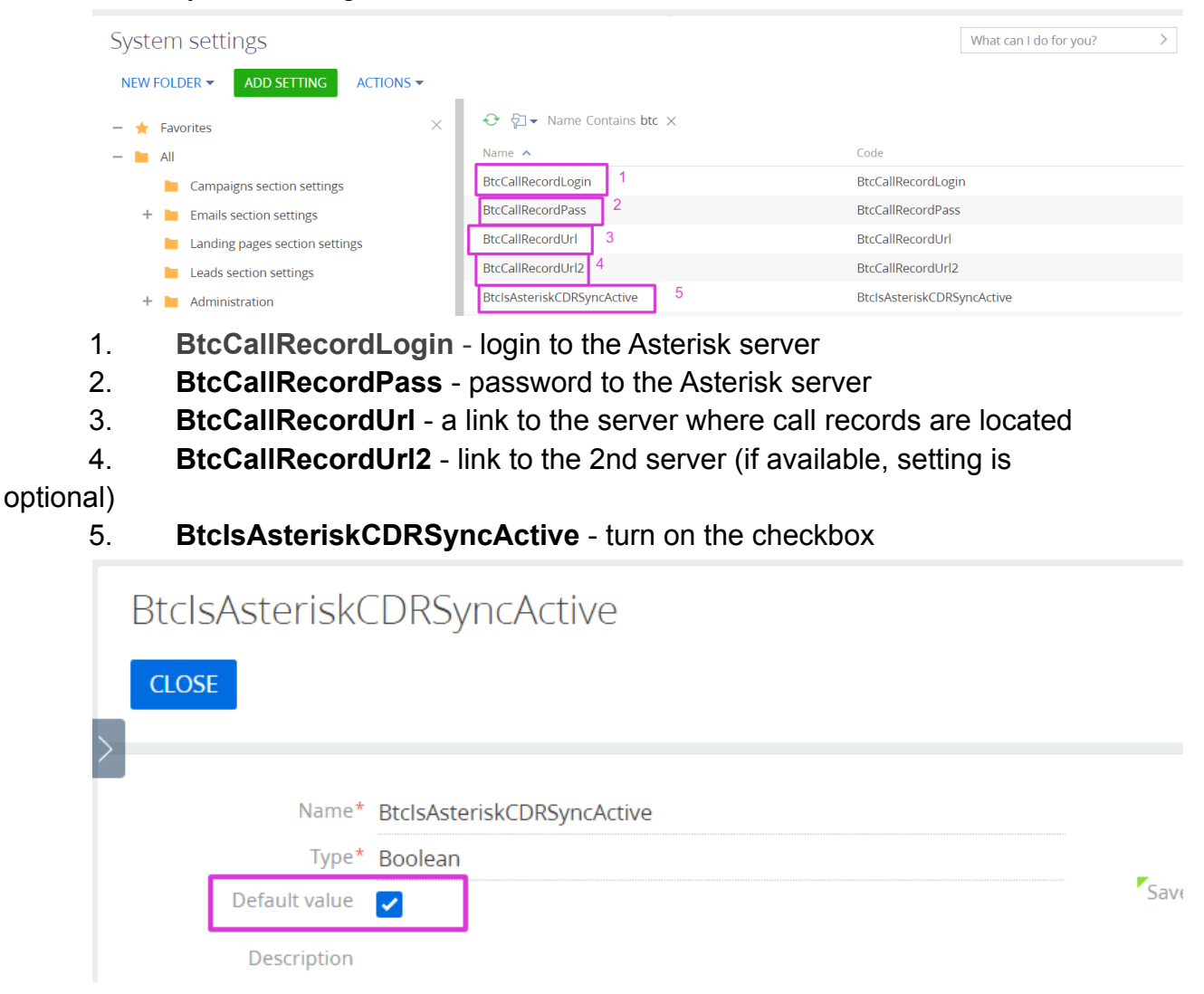

#### **3. View functionality**

1. In the Calls section, a recording of the conversation is present when you click on any call

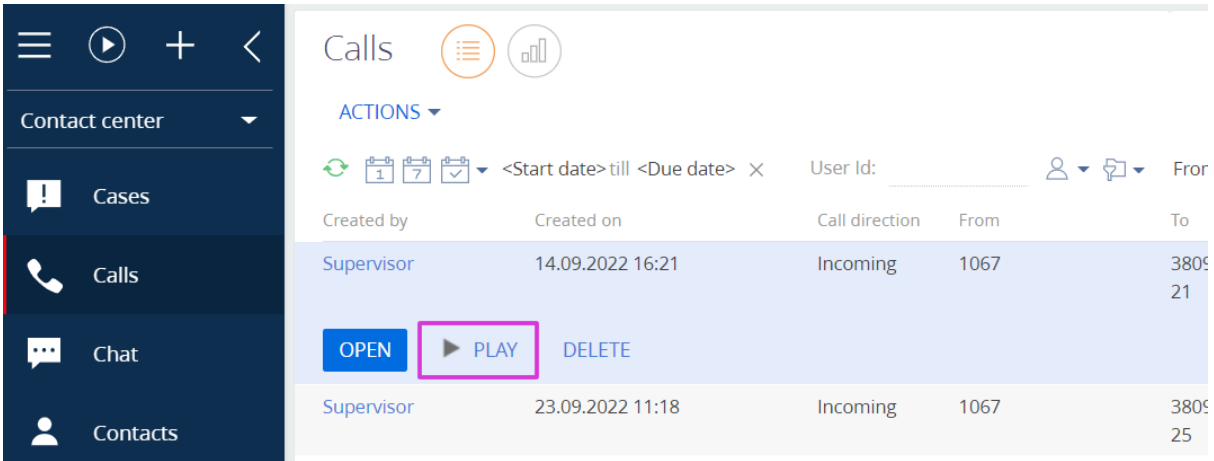

2. To download a call, you need to press 3 dots

 $\overline{\phantom{a}}$ 

Contacts

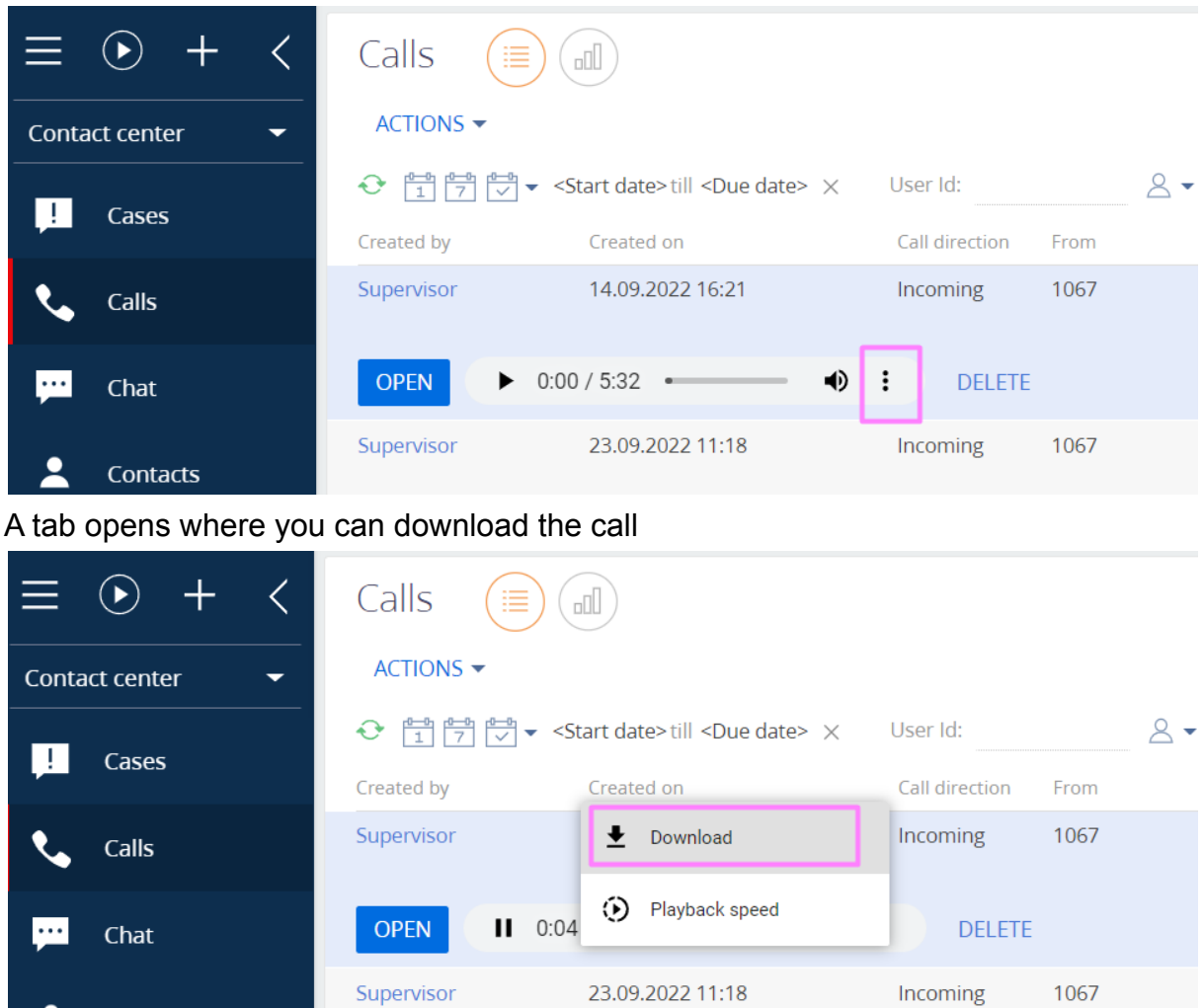

3. You can listen to and download the recording in the call itself

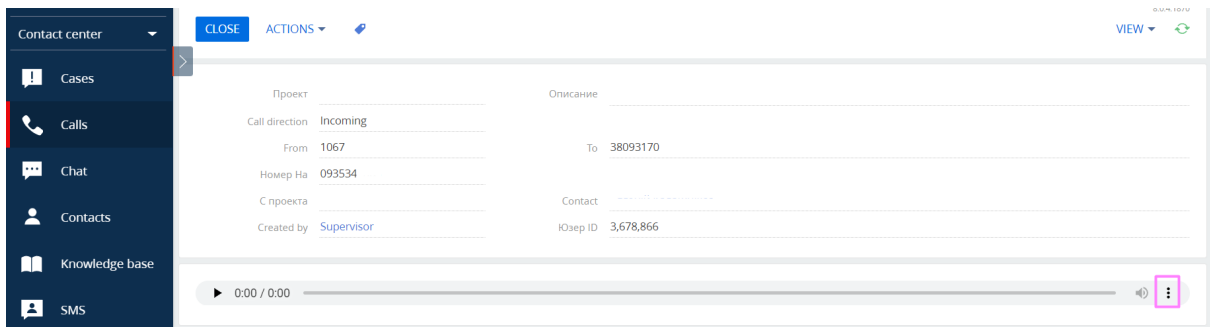

## 4. Conversation recording files are located in the Attachments and Notes

### tab

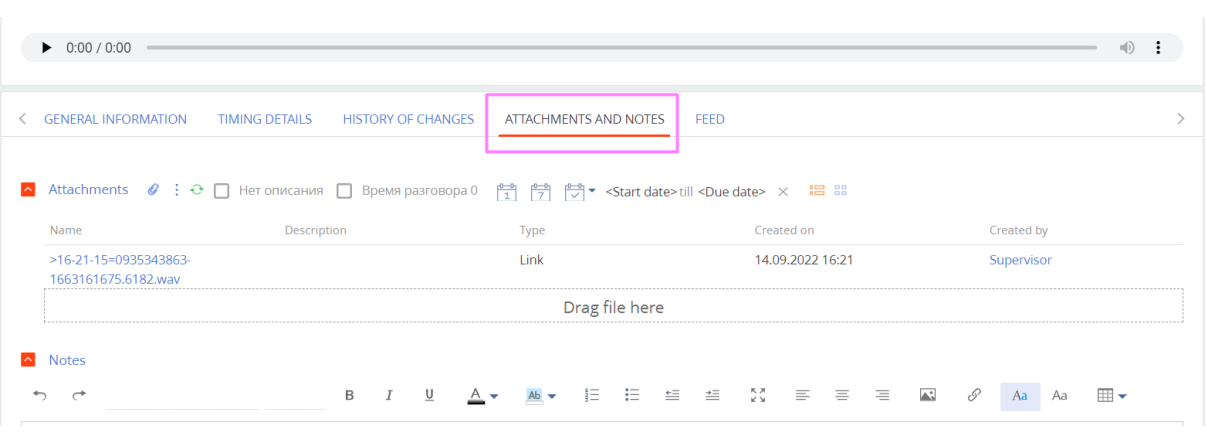